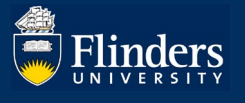

# **AWARDS IN RESEARCHNOW – QUICK REFERENCE GUIDE**

## **OVERVIEW**

A research award is created *from a research application* that has been created by a researcher, approved by Flinders, submitted to a funder, and been successfully awarded a grant from the funder.

Information provided in an application is carried over into the award , checked for accuracy, and additional supporting data is provided.

Applies to an authorised officer in Research Development and Support (RDS), including RDS Grants & Tenders, RDS Contracts, and RDS College Support.

A researcher is not able to edit their award record, but they are able to promote their award record on the ResearchNow Portal, subject to approval from their College Dean of Research by linking an Award to a Project.

## **PRE-REQUISITES**

The reader is assumed to have a working knowledge of ResearchNow and be able to navigate its menus and forms.

If this is *not* the case, the Researcher Quick Reference Guide for Applications can act a suitable introduction.

**LEGEND:**  $* =$  mandatory field,  $! =$  mandatory sub-field (if parent chosen);  $++ =$  multiple (sub-)entries of same type allowed.

# **PROCESS FOR ENTERING DATA INTO THE AWARD FORM**

Help is available wherever you see the  $\omega$  symbol. Any field marked with a \* must be entered to allow the form to be saved. If a *non-mandatory* field is chosen, it may have *mandatory* sub-fields, which means the entry for the (parent) field can't be saved until all the mandatory sub-fields have been entered.

As you interact with the form, be sure to Save it often, as ResearchNow does not *automatically* save data that is entered.

## Create an award record from an application record

The normal way for an award record in ResearchNow to be created is from an existing application. Therefore, the first step is to select the (successful, ie just-awarded) application and set a date awarded to start the award record creation process. Data selected from the application during the creation process will automatically be copied into the award form.

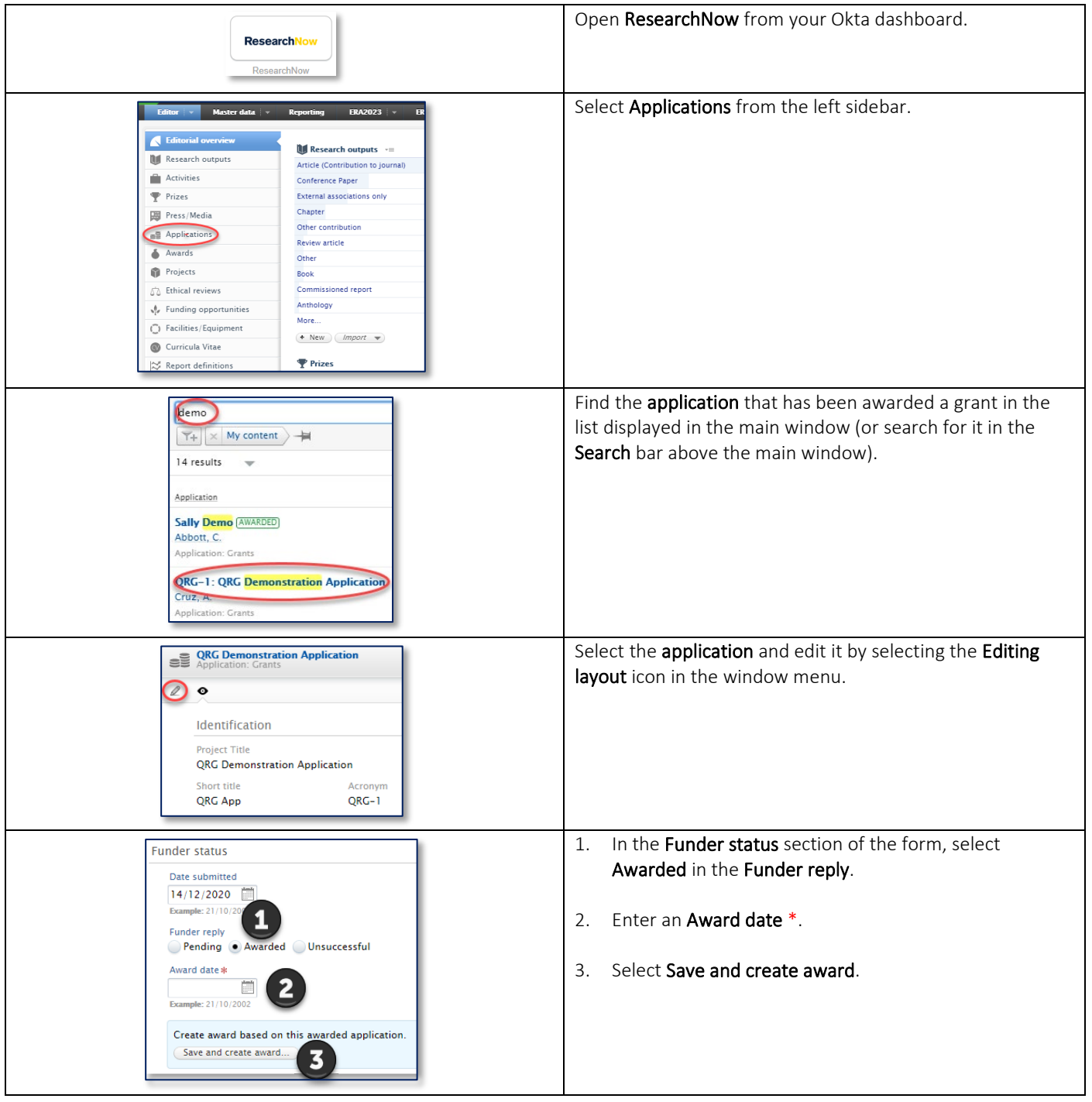

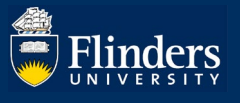

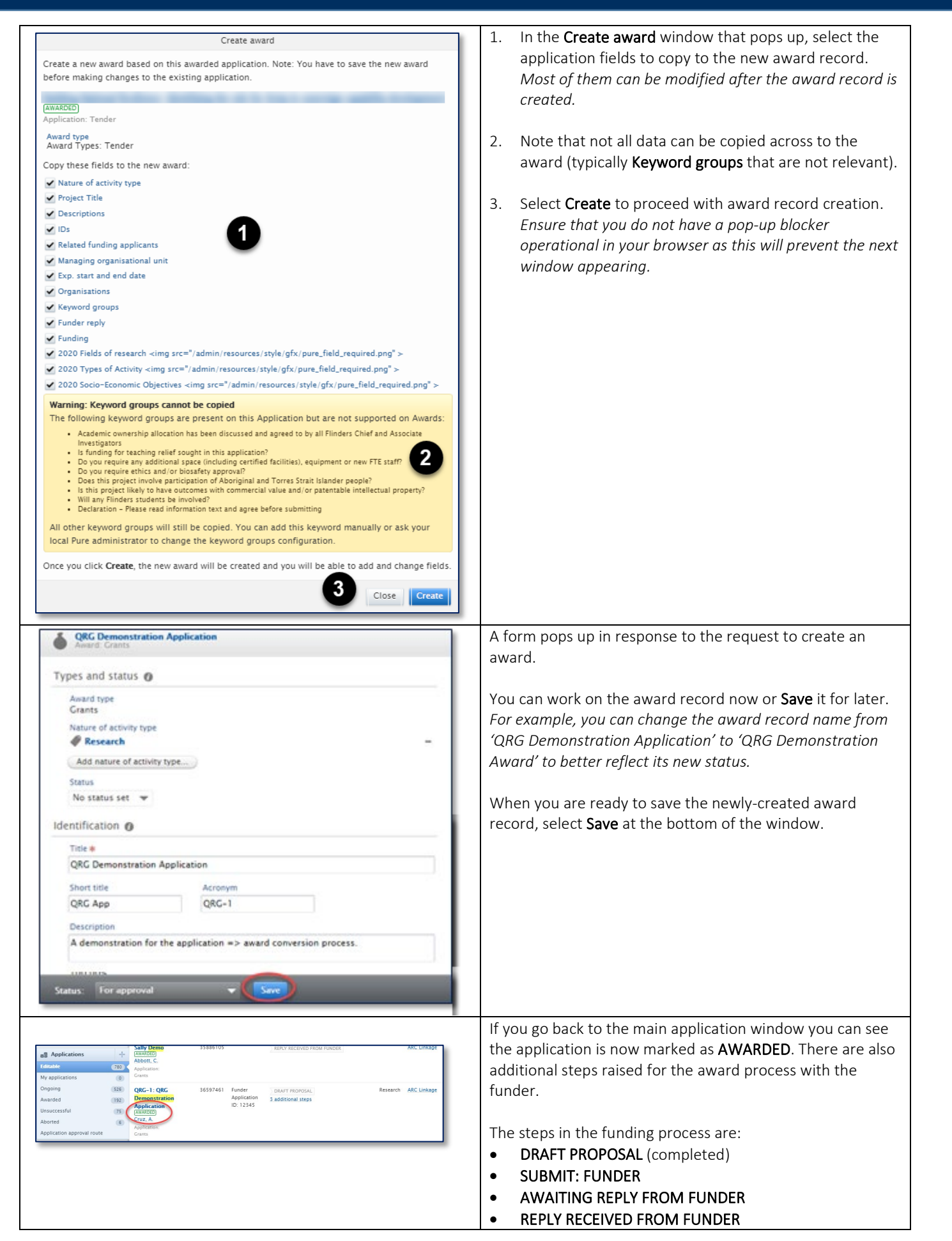

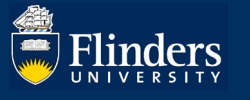

## Check the data and add additional information about the award

When an application record is used to populate an award record, the data in the application record ie current as at time of creation or update of the application record. Things can change between the time that the application was created and when the award is acknowledged by the funder. In addition, the contract from the funder can alter conditions such as dates, amount awarded, allowable expenditure etc. Therefore, it's important to check the newly created award for currency. You can do this using the following steps.

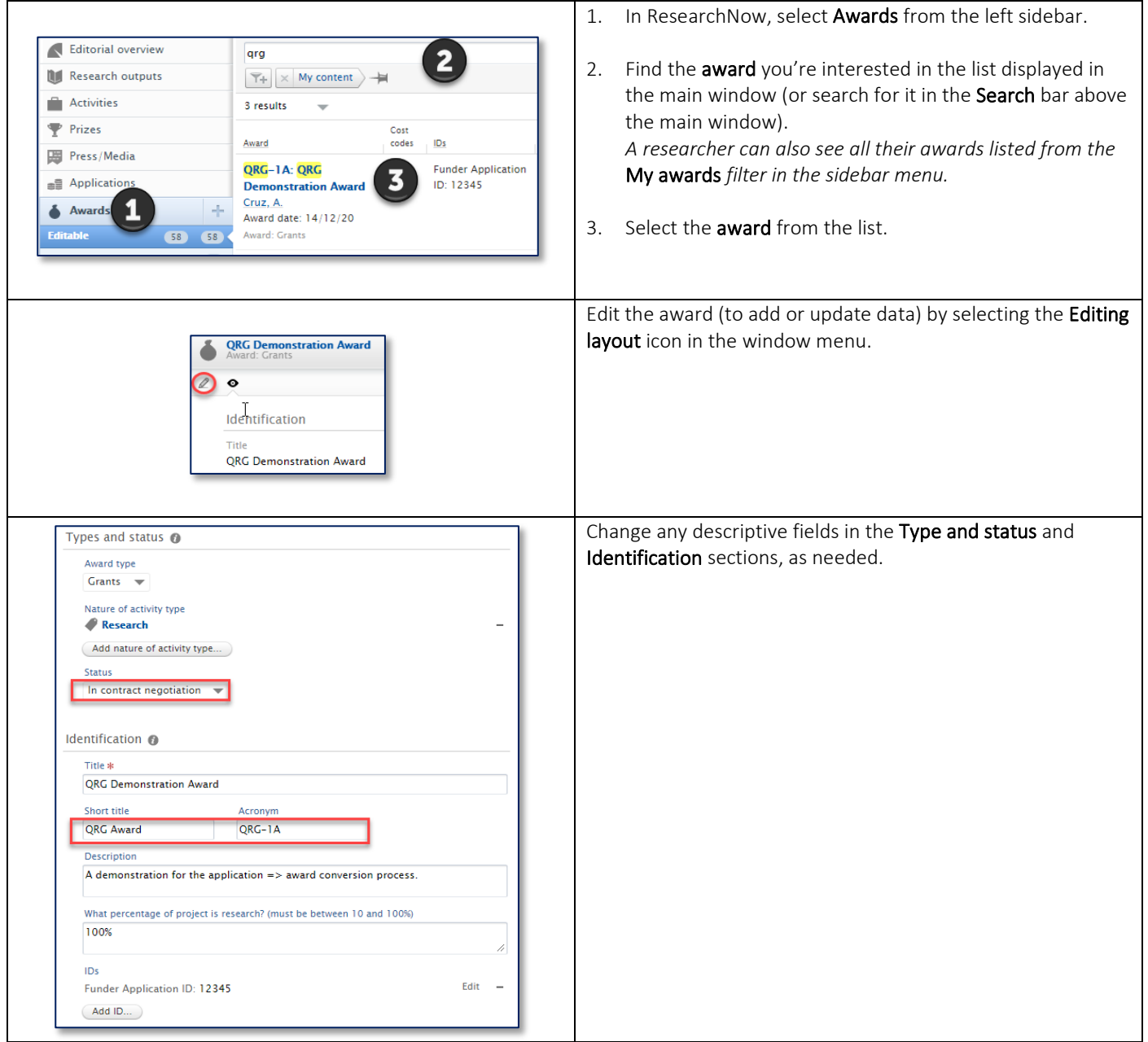

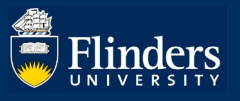

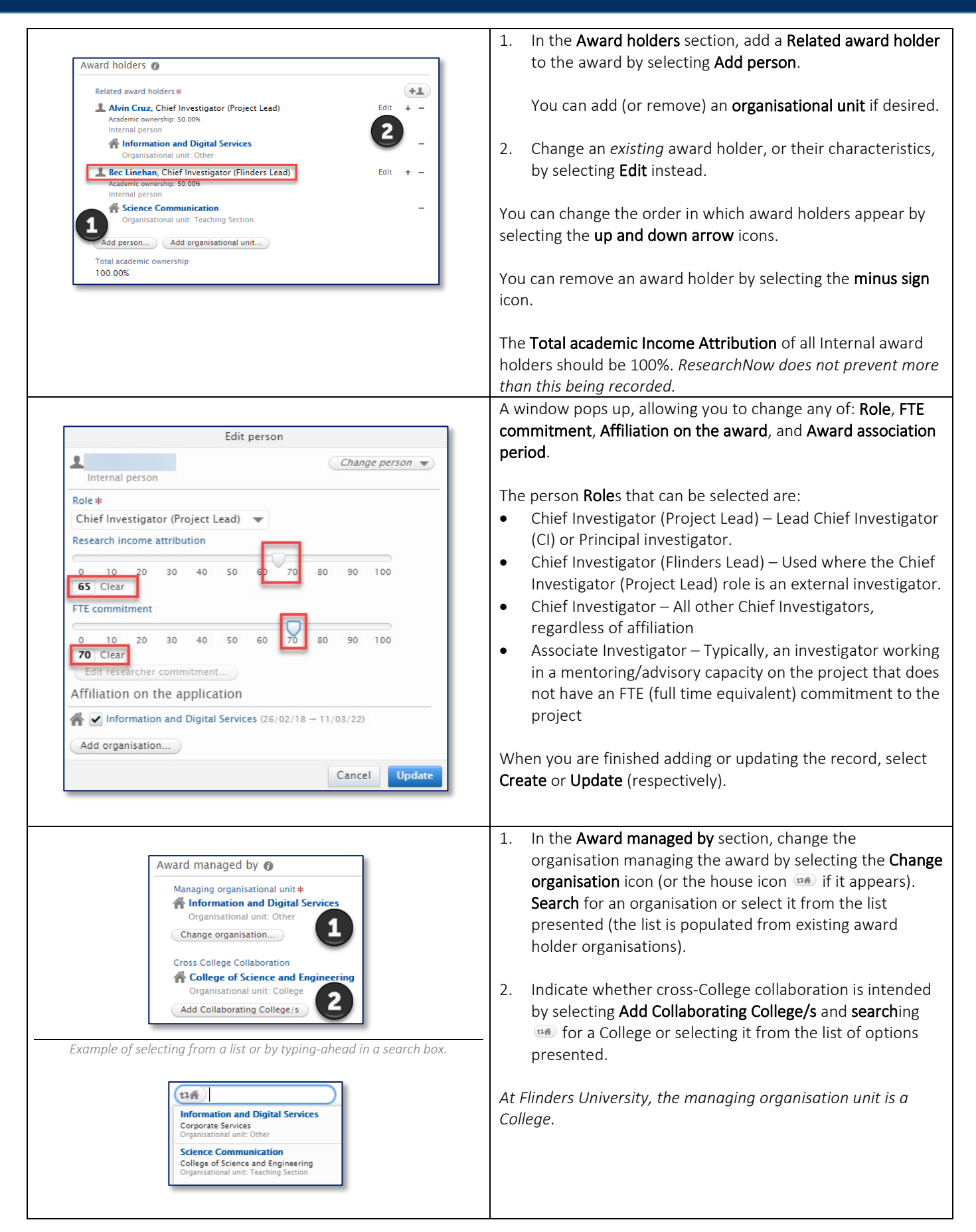

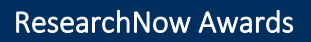

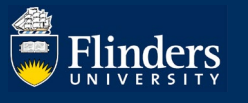

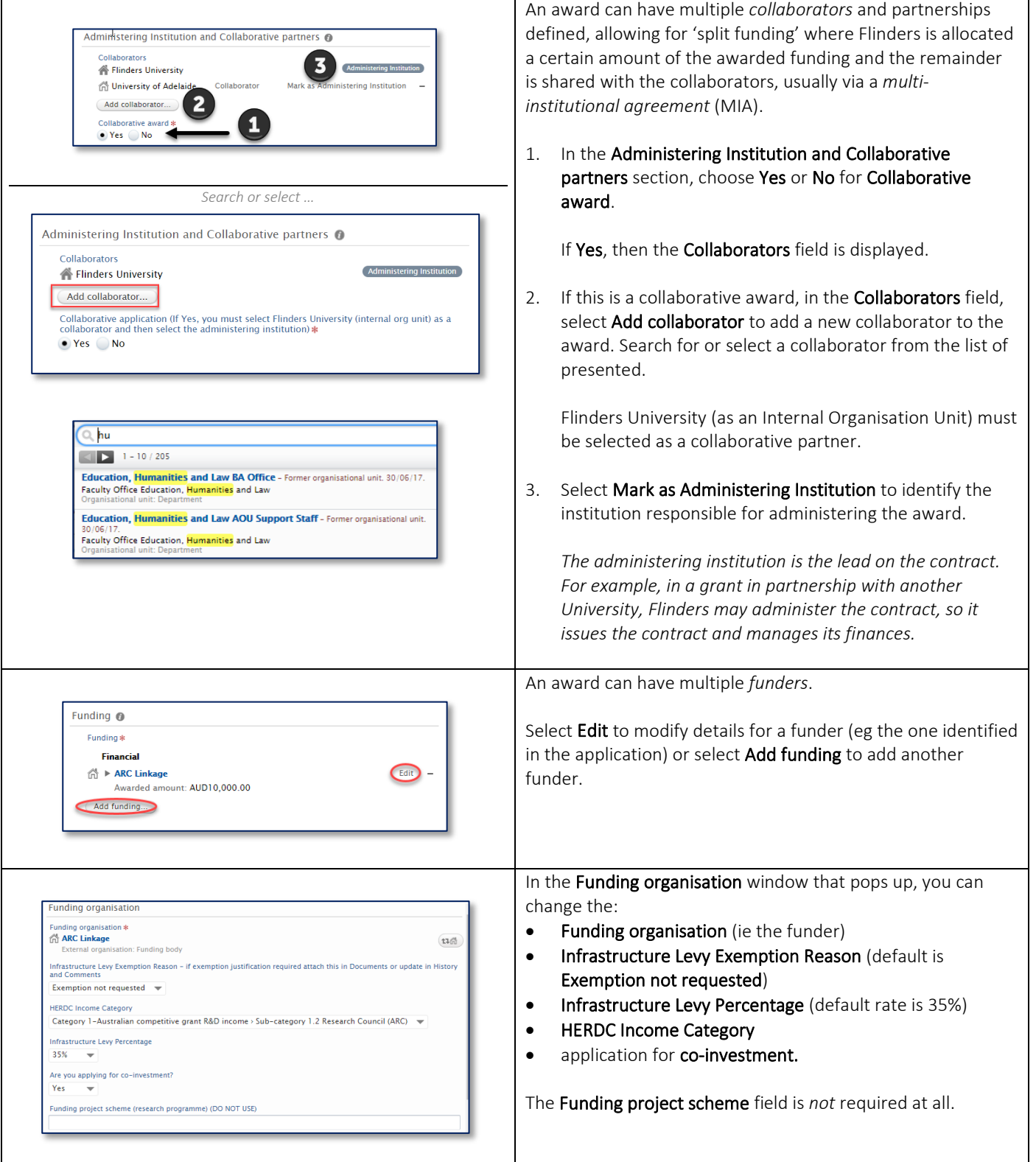

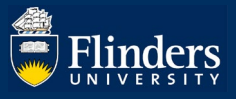

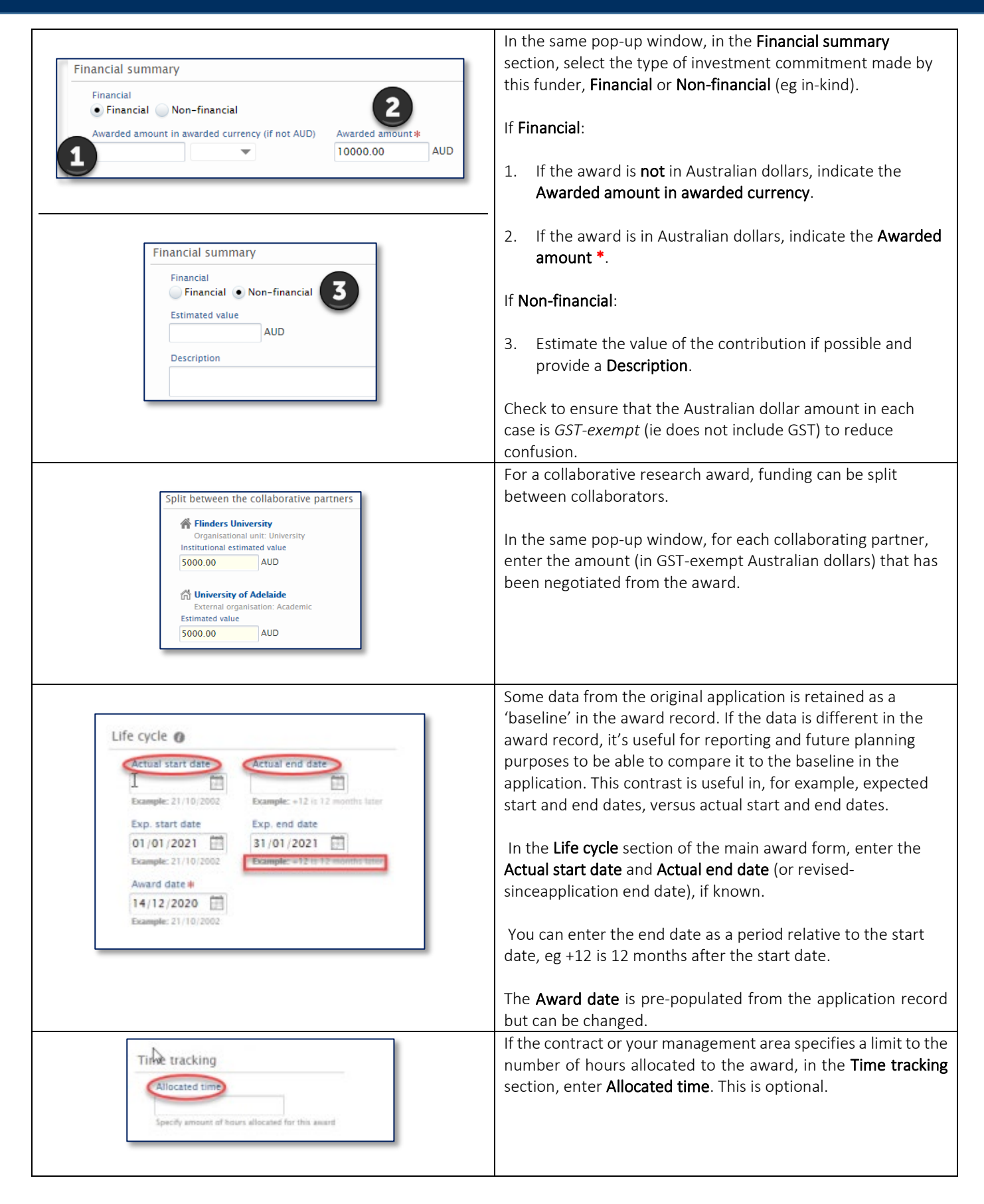

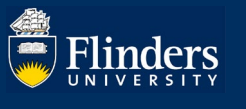

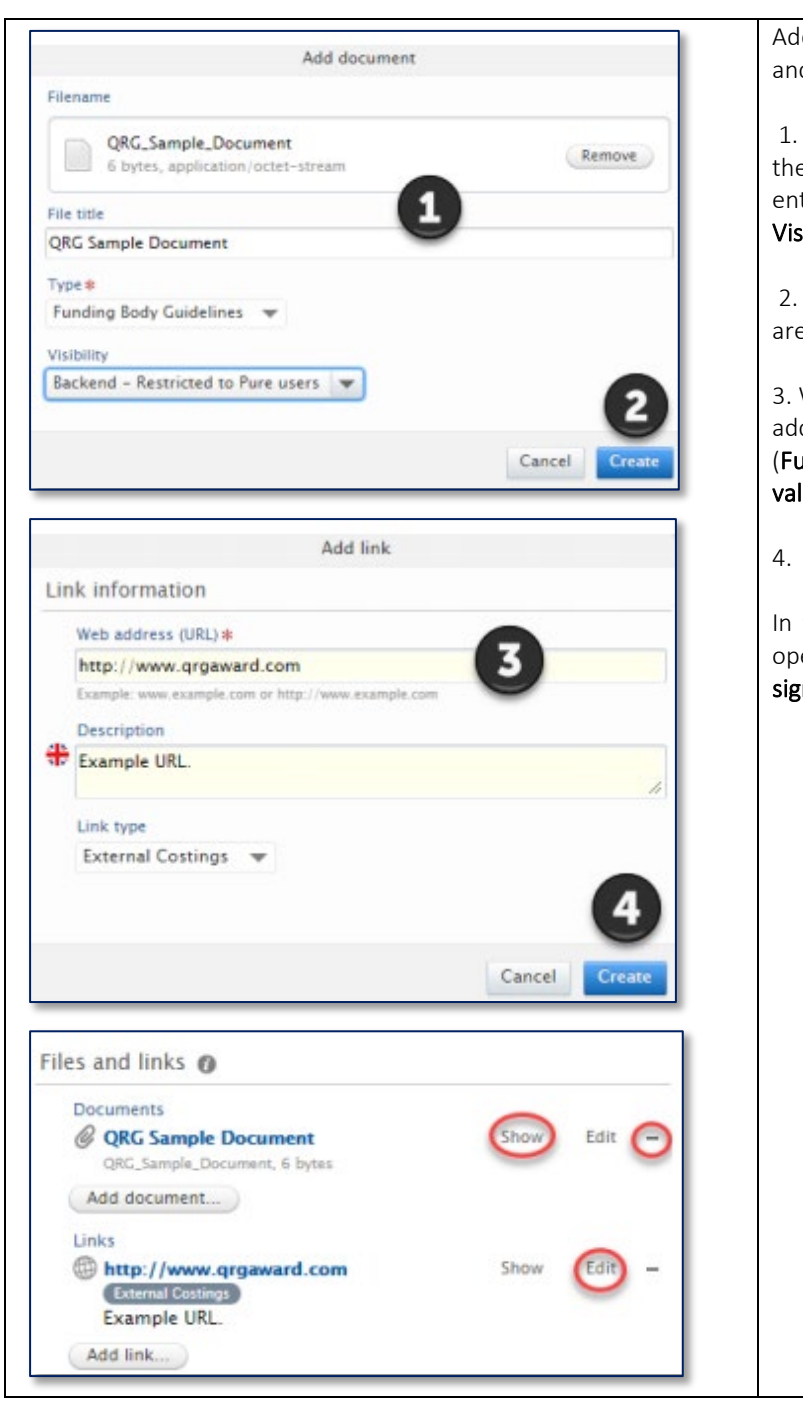

Add any supporting information for the award. In the Files and links section, select Add document or Add link.

1. When adding a document, a window pops up; select the file to upload and drag it into the Filename area. Then enter the File title, select the file Type, and sets its Visibility (Backend, Campus, or Public).

2. Select Create to preserve this upload (or Update if you are editing this subform).

3. When adding a link, a window pops up; enter the Web address (URL) \* and Description, and select a Link type (Funding Body Guidelines, External Costings, Other, or No value).

4. Again, remember to select Create to save the link.

In the main award window, select Show to preview or open the Files and links, Edit to modify them, or the minus sign icon to remove them.

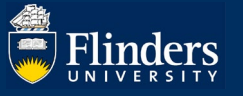

# Note: The steps on this page are not done by RDS/Finance as researchers create their own projects.

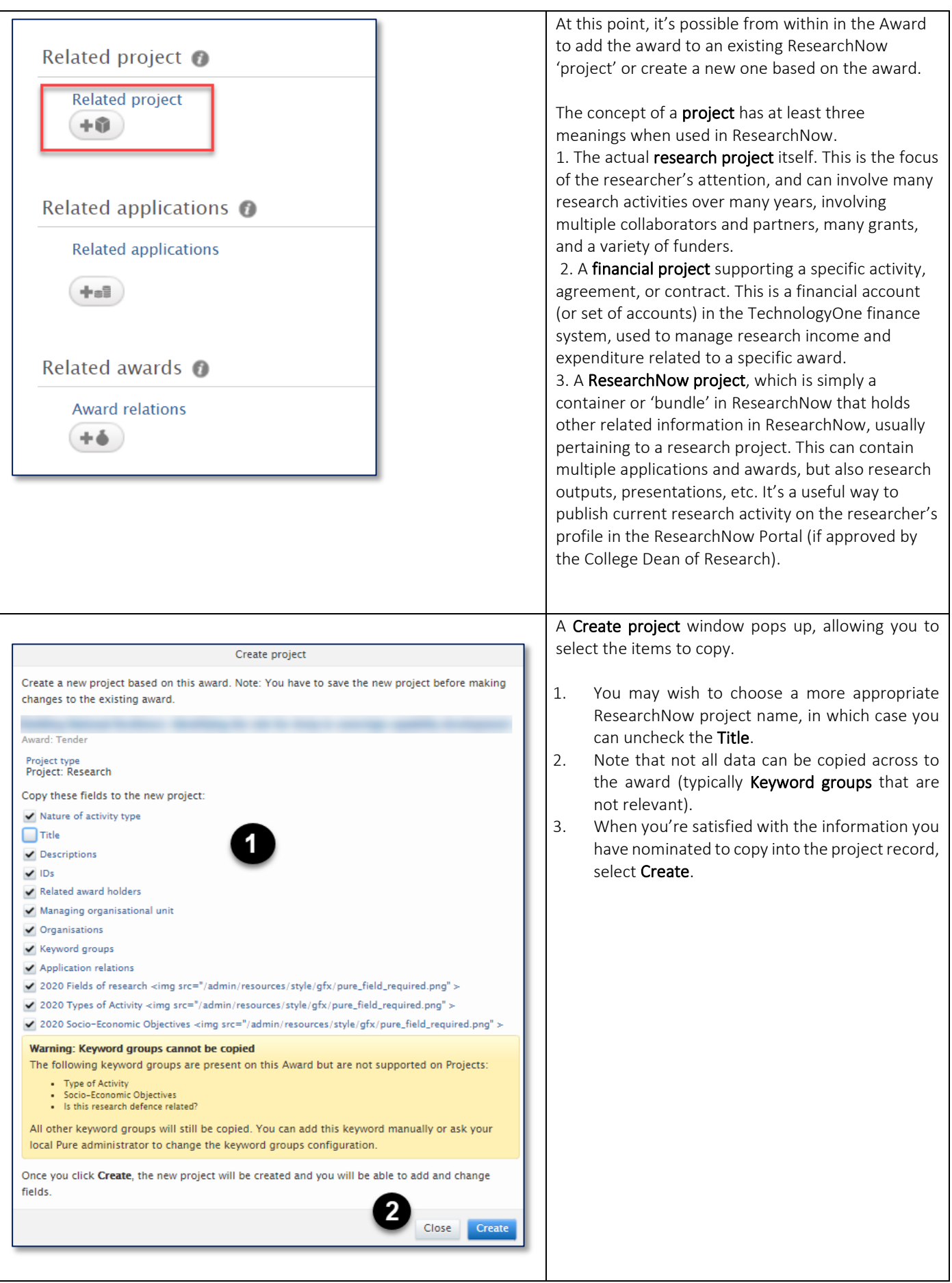

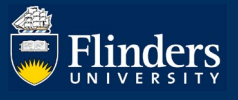

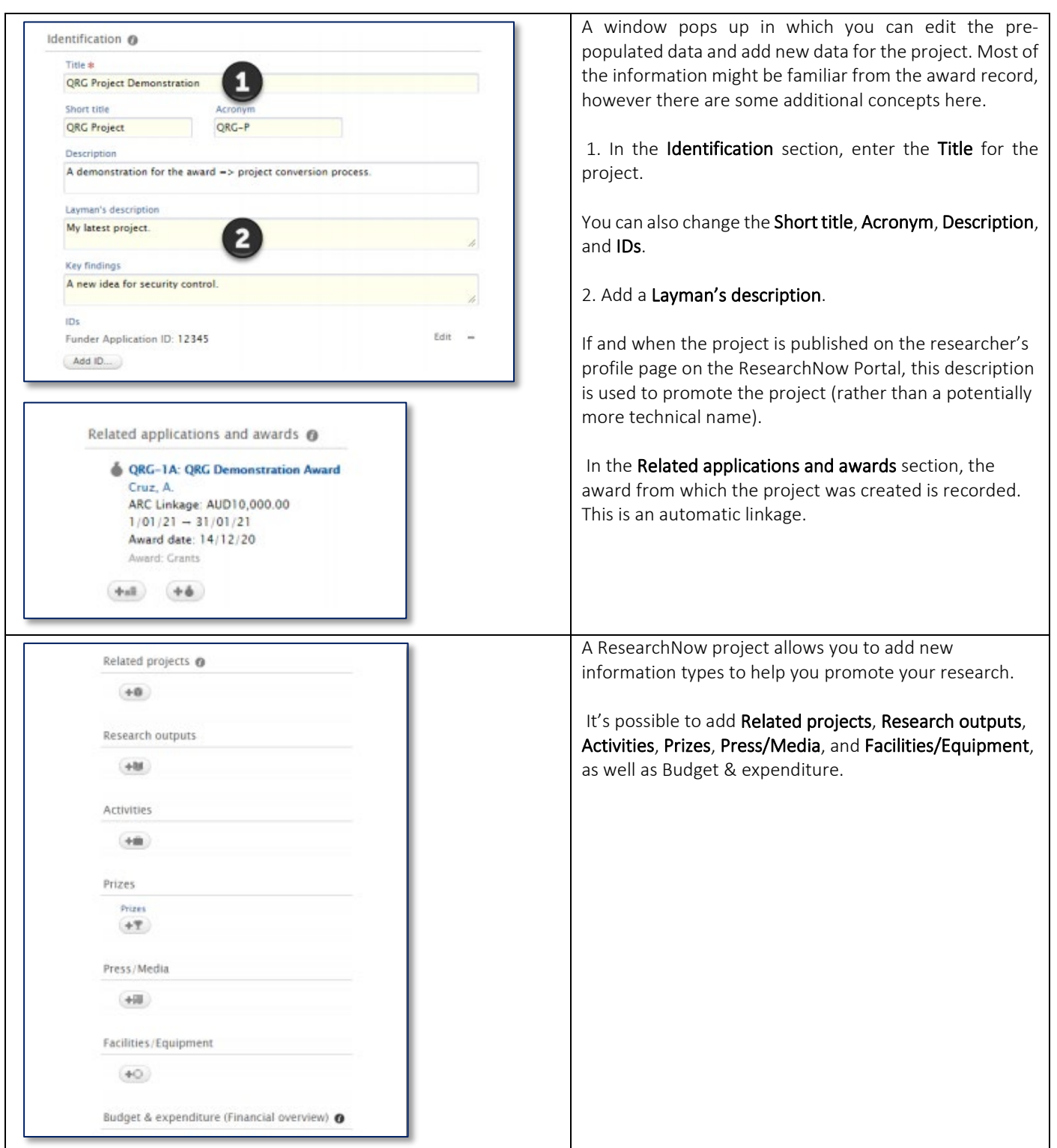

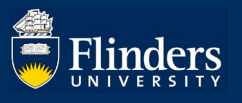

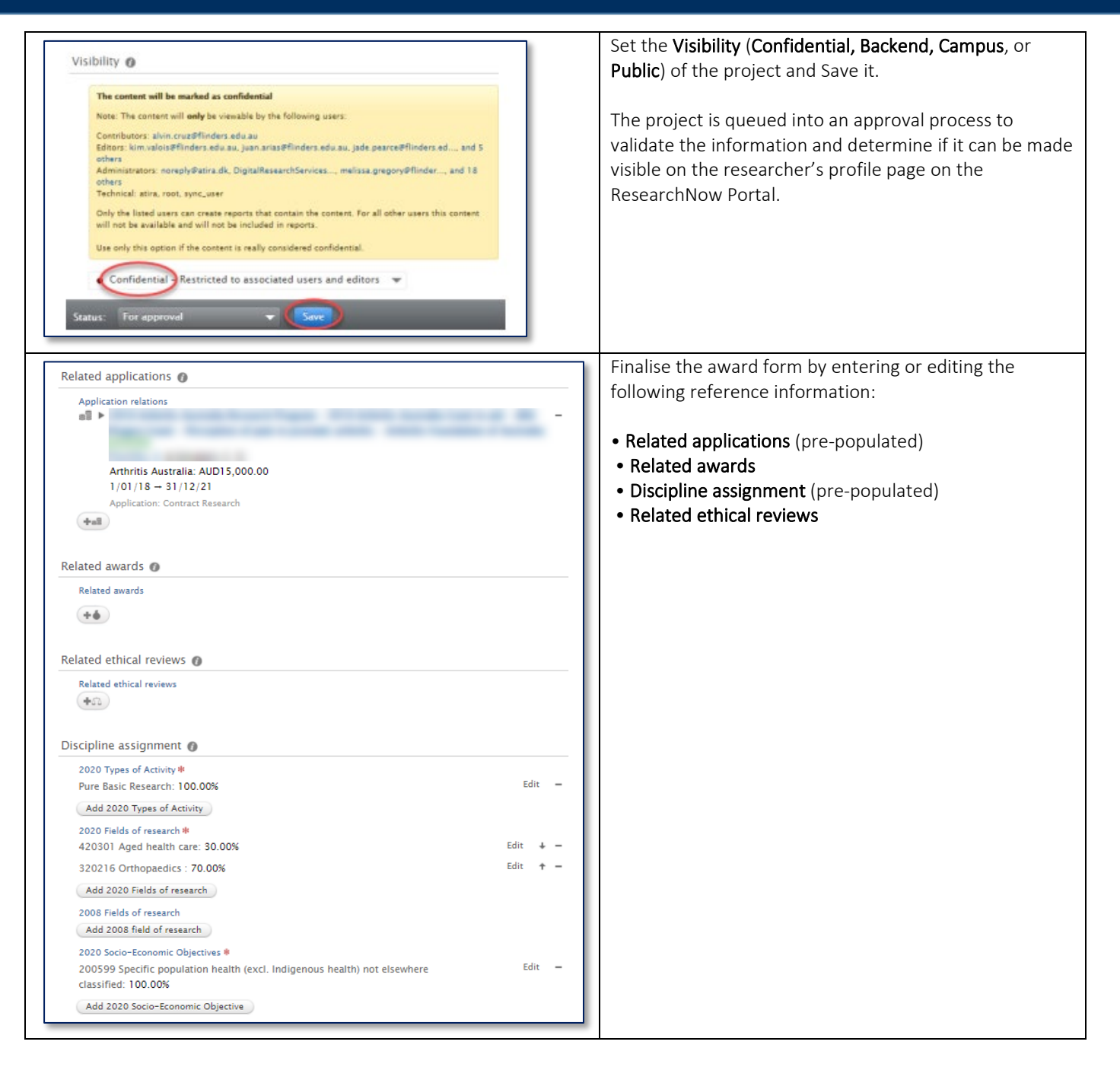

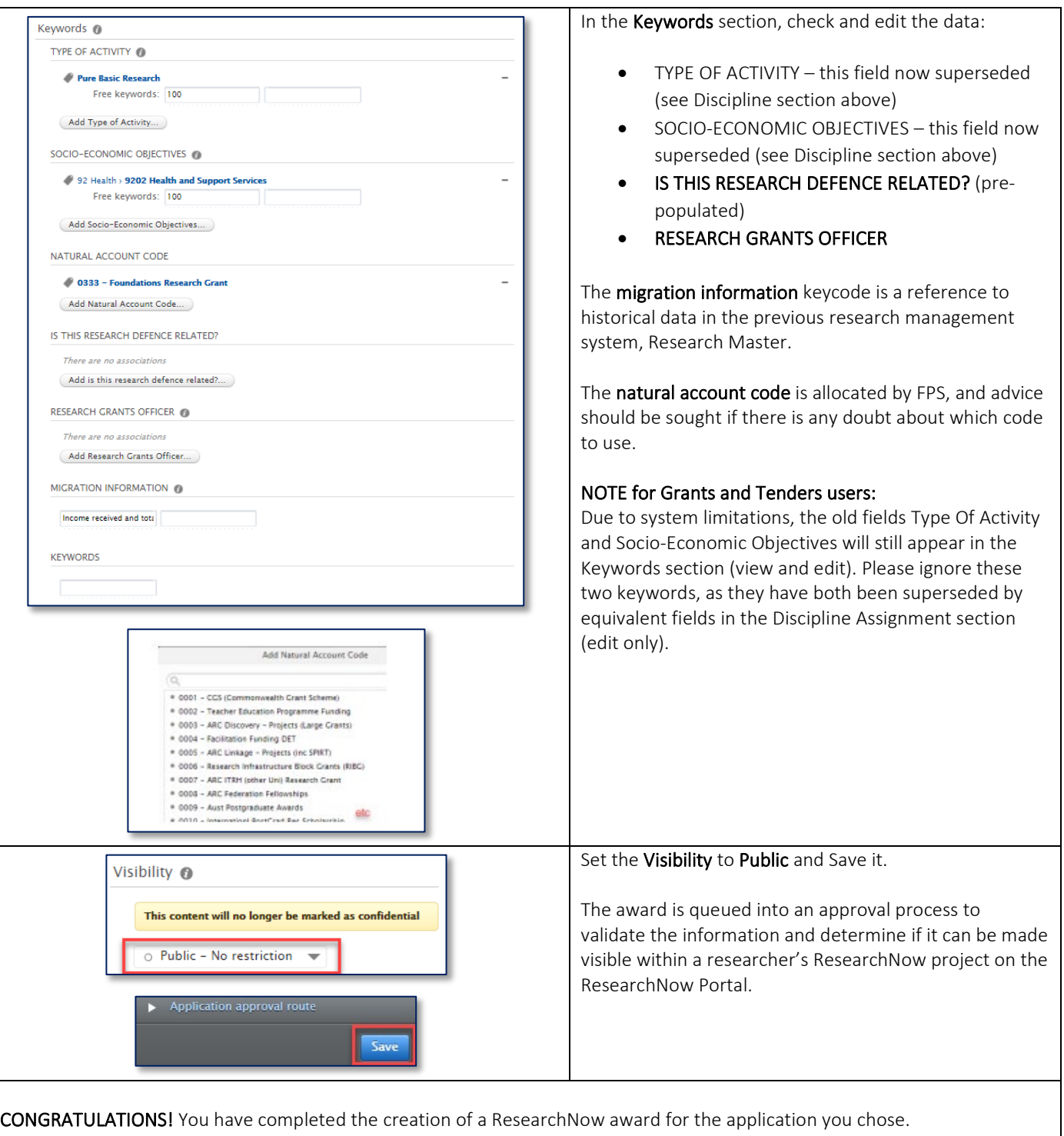

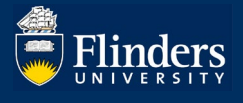

### FREQUENTLY ASKED QUESTIONS

#### Getting Support

#### If I need help with an aspect of an award, where do I go?

The process of award management has not changed with the release of ResearchNow. Those people and groups with whom you've usually reached out to on aspects of award management remain the same. For example, Finance and Procurement Services (FPS) remains responsible for managing administrative milestones (dates, cost centres, overdue invoices). If there are technology issues with ResearchNow such as errors or potential improvements, then the project team in Digital Research Services (DRS) is the right group to approach. You can contact them directly or raise a Service One request.

### If I see data is wrong in a report, who do I go to, to get it fixed?

The processes for correcting data have not changed. Those people and groups with whom you've usually reached out to for management of data quality remain the same. This includes teams in Research Development and Support (RDS) such as College Support, Grants & Tenders, Contracts; and teams in FPS such as College Finance, Grants Finance and Project Accounting. In ResearchNow, RDS and FPS have access to the same award information, so support for an award comes from a 'virtual team' (including, in the first instance, from the project team immediately post-release and into quarter one of 2021). You can also simply raise a Service One request and your question will be directed to the appropriate party.